## **Δραστηριότητα 3 (mBot Ranger)**

#### **Ο αισθητήρας υπερήχων (Ultrasonic Sensor) του mBot Ranger**

Η μονάδα υπερήχων που χρησιμοποιεί το mBot Ranger αποτελείται από ένα πομπό, ένα δέκτη και ένα κύκλωμα ελέγχου. Όταν ο πομπός υπερήχων λαμβάνει εντολή, εκπέμπει μπροστά ηχητικά κύματα υψηλής συχνότητας. Όταν ληφθούν τα ανακλώμενα ηχητικά κύματα από τον δέκτη, το Auriga υπολογίζει το χρόνο που μεσολάβησε και μετατρέπει τα δεδομένα σε απόσταση.

Για να εμφανίσουμε την τιμή του Ultrasonic Sensor θα χρησιμοποιήσουμε το αντίστοιχο

ultrasonic sensor dopro10 distance

πλακίδιο από την ομάδα "Ρομπότ" στο πρόγραμμα mBlock. Η προκαθορισμένη τιμή "Πόρτα10" αντιστοιχεί στη θύρα στην οποία έχει συνδεθεί ο αισθητήρας υπερήχων και φυσικά μπορεί να αλλάξει.

## **Άσκηση 1**

# **Αποθήκευση της τιμής του αισθητήρα σε μεταβλητή**

Στην ομάδα "Data & Blocks" πατάμε το κουμπί "Δημιουργία μεταβλητής" και δημιουργούμε μια μεταβλητή με όνομα "apostasi". Στην μεταβλητή αυτή θα αποθηκεύουμε την τιμή του αισθητήρα. Δημιουργήστε τον παρακάτω κώδικα:

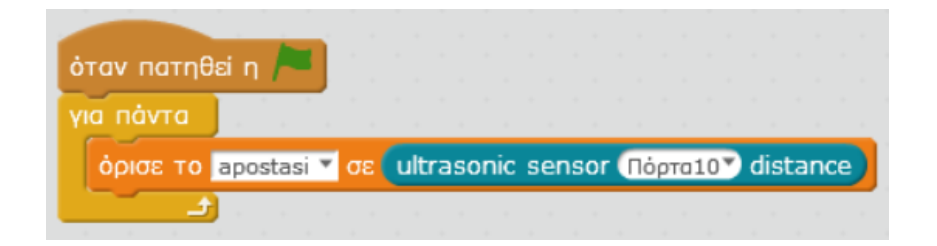

Βάλτε το χέρι σας μπροστά από τον αισθητήρα και παρατηρήστε την αλλαγή της τιμής ενώ το χέρι σας πλησιάζει ή απομακρύνεται από τον αισθητήρα. Η τιμή υποδεικνύει την απόσταση μεταξύ του χεριού σας και του αισθητήρα υπερήχων. Η τιμή κυμαίνεται από 3 μέχρι 400cm.

# **Άσκηση 2**

Το ρομπότ μπορεί να εκτελεί διαφορετικές εντολές ανάλογα με την τιμή του αισθητήρα υπερήχων. Για παράδειγμα, θα δημιουργήσουμε ένα πρόγραμμα με το οποίο αν η απόσταση μεταξύ του χεριού σας και του αισθητήρα υπερήχων είναι μικρότερη από 20cm τότε τα LEDs του ρομπότ θα γίνονται κόκκινα αλλιώς θα γίνονται πράσινα. Δημιουργήστε τον παρακάτω κώδικα.

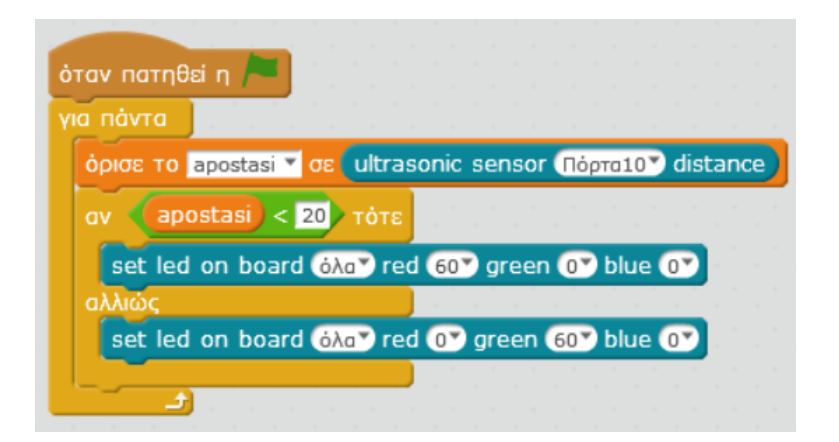

# **Άσκηση 3**

Δημιουργήστε τον παρακάτω κώδικα. Τι παρατηρείτε;

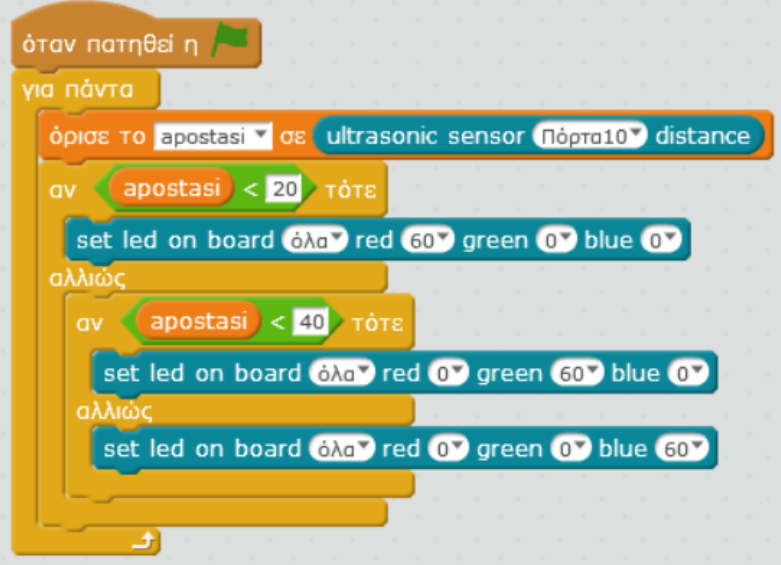

# **Άσκηση 4**

Όταν θέλουμε το πρόγραμμα να εκτελείται από το ρομπότ αυτόνομα (δηλαδή χωρίς να είναι το ρομπότ συνδεδεμένο με τον υπολογιστή) τότε χρησιμοποιούμε ως πρώτο πλακίδιο το "Πρόγραμμα Auriga". Αφού δημιουργήσουμε τον κώδικα πατάμε δεξί κλικ στο "Πρόγραμμα Auriga" και μετά την επιλογή "μεταφόρτωση στο arduino". Στη συνέχεια πατάμε το κουμπί "Ανέβασμα στο Arduino" και το πρόγραμμα μεταφέρεται και αποθηκεύεται στο ρομπότ. Δημιουργήστε τον παρακάτω κώδικα. Τι παρατηρείτε;

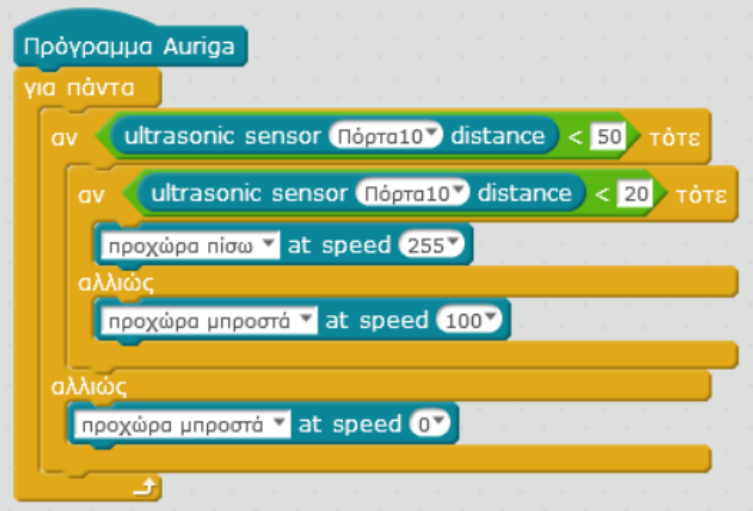